## How to Compress Your Pictures in Microsoft PowerPoint 2016

## By Scott Badger

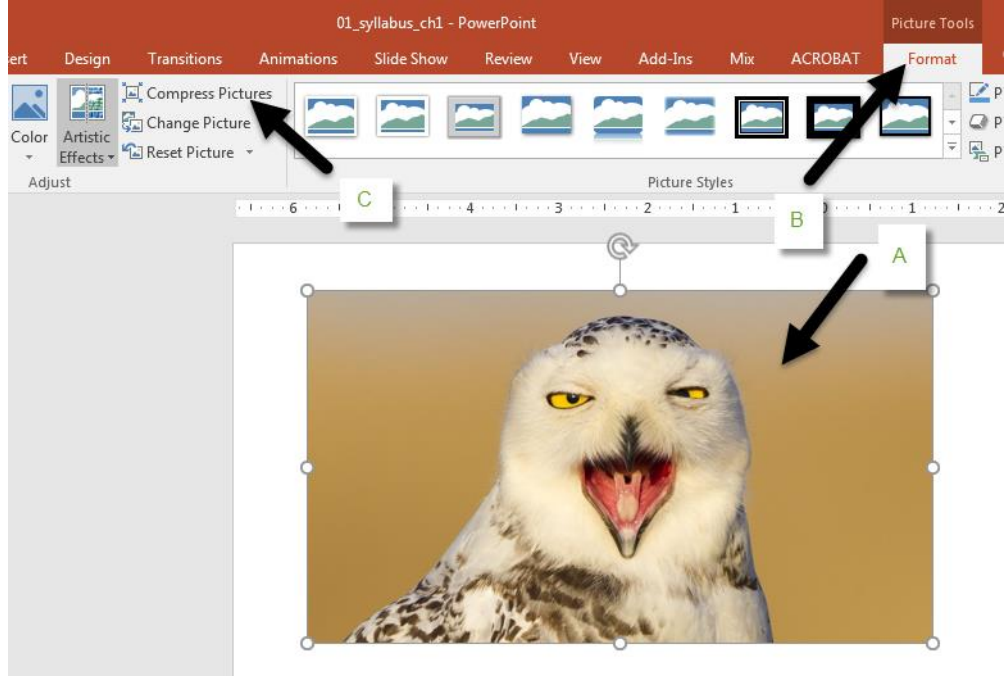

- 1. Select one of your images in your PowerPoint file.
- 2. From the Pictures Tool contextual tab, click Format and the select "**Compress Pictures**"

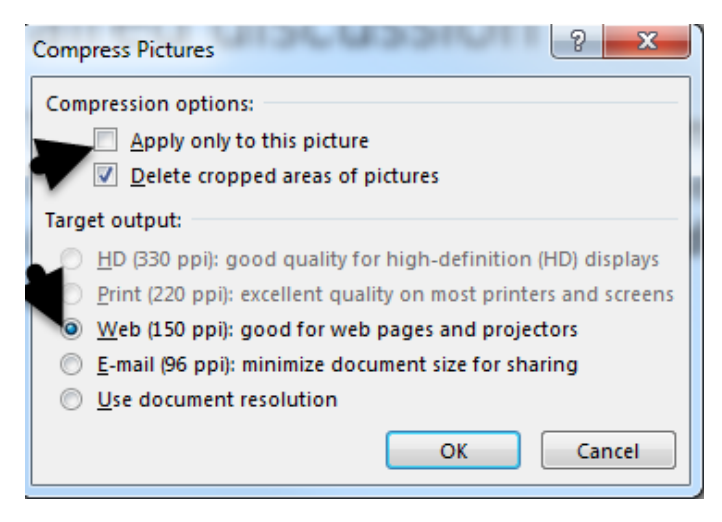

- 3. Turn off "**Apply to this picture**".
- 4. Select "**Web (150 ppi)**".
- 5. Click Ok.

The size of the PowerPoint file will be much smaller.